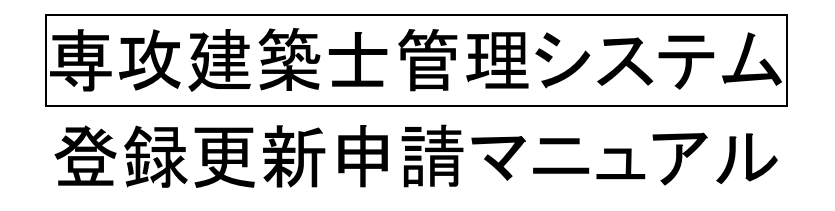

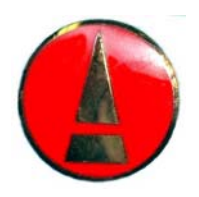

# 公益社団法人 日本建築士会連合会

Ver2(2019 年 12 月)

専攻建築士管理システム登録更新申請マニュアル

- 1.はじめに
	- (1)システムの構成
	- (2)各システムのURLとログイン方法
- 2.専攻建築士管理システムへのログイン
- 3.登録更新申請

CPD 単位が足りない場合 CPD 単位が60以上で、領域・分野を変更せずに申請する場合 ③誓約書 CPD 単位が60以上あり、領域・分野を変更する場合

- 4.ポートフォリオの更新
- 5.講師バンクへの登録
- 6.郵送送付先等の変更
- 7.専攻建築士PRグッズ

### 1.はじめに

平成 26 年 1 月に専攻建築士制度が改正され、専攻建築士に係る各種申請が簡便にできることを大き な目的として専攻建築士管理システムを導入しました。

専攻建築士管理システムでは、登録更新手続きをはじめ、ポートフォリオの公開や更新、講師バンク への登録等をWEBにより申請することが可能です。

専攻建築士管理システムでは、CPDシステムと連動し、現在取得しているCPD単位数を登録更新 申請画面で確認しながら登録更新申請作業を進めて行きます。

多くの専攻建築士の専攻建築士管理システムをご活用頂きます様よろしくお願いいたします。

CPD 単位取得期間

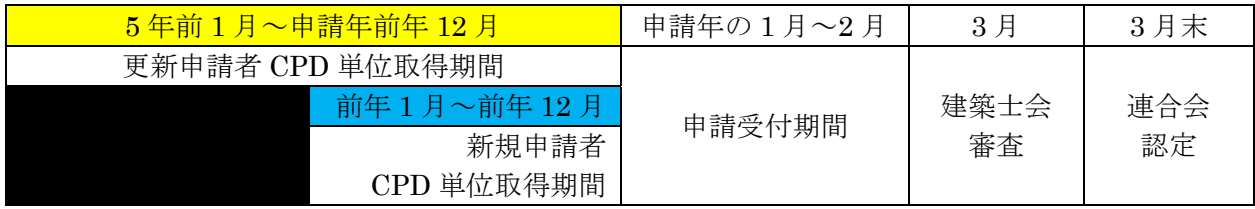

### (1)システムの構成

①専攻建築士登録更新申請 ②ポートフォリオの更新 ③講師バンクへの登録 ④郵送送付先等の変更 ⑤専攻領域・専門分野の変更

### (2)システムのURLとログイン方法

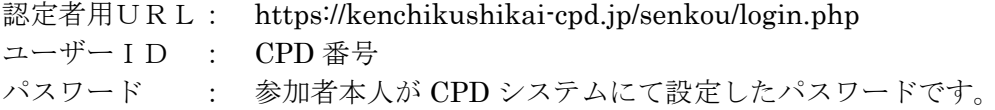

### 2. 専攻建築士管理システムへのログイン

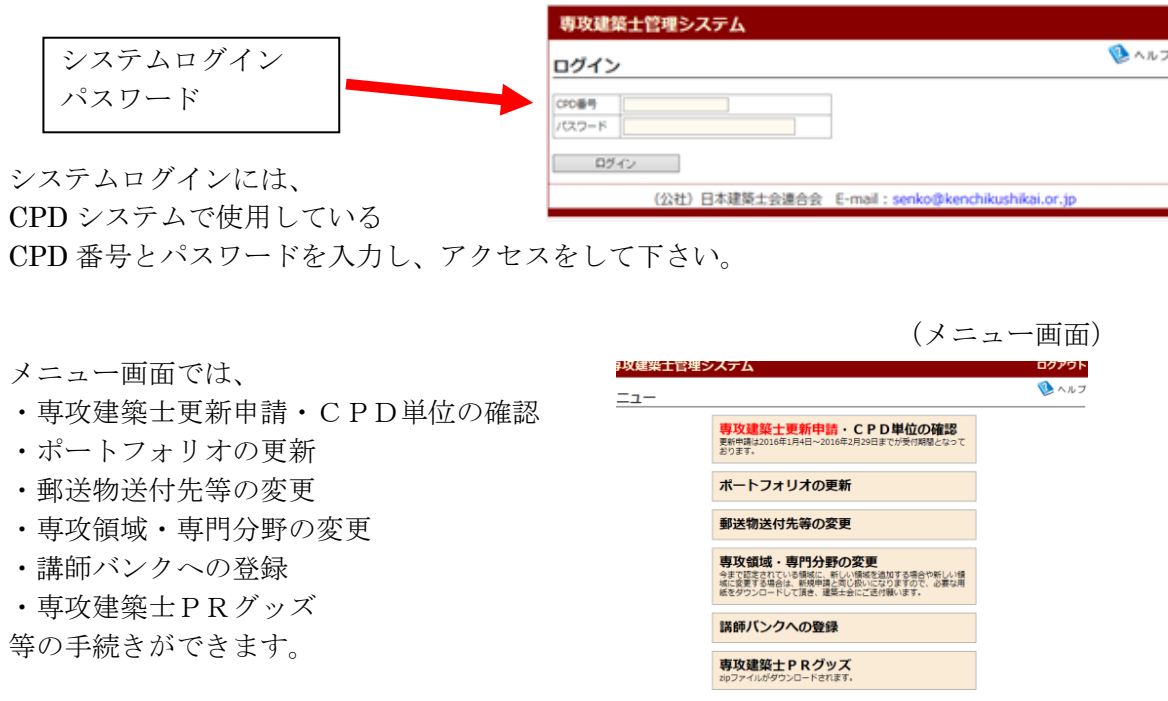

(公社) 日本建築士会連合会 E-mail: senko@kenchikushikai.or.jp

### 3.登録更新申請

専攻建築士の登録更新申請を希望の場合は、

メニュー画面の専攻建築士登録更新申請・CPD 単位の確認をクリックして下さい。

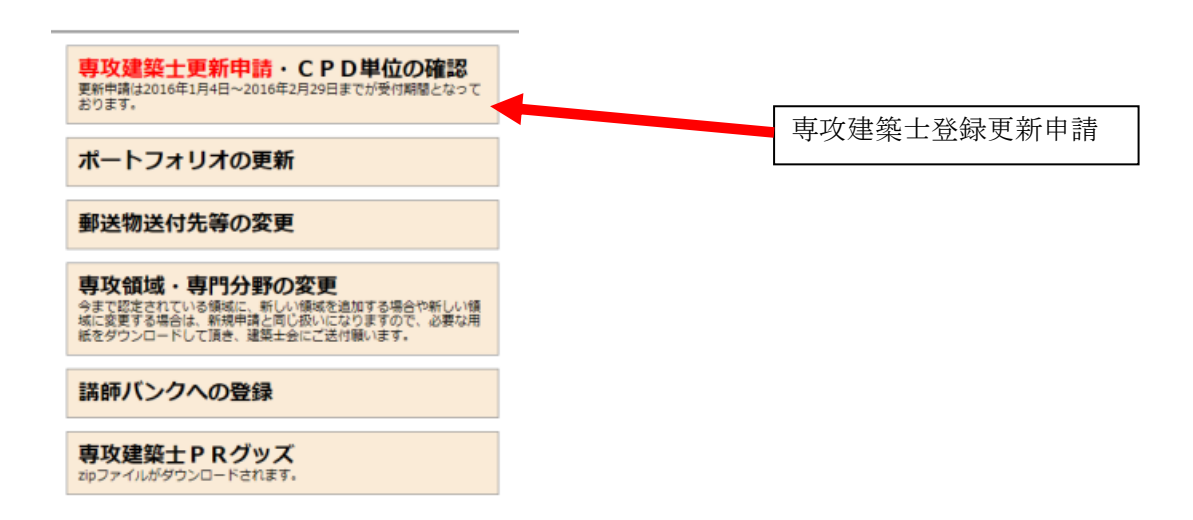

次画面の①~④のステップにしたがって申請を進めていきます。

### ①CPD 単位が足りない場合

CPD 単位が、60未満の方は、 「単位が足りない方はこちら」にお進みください。

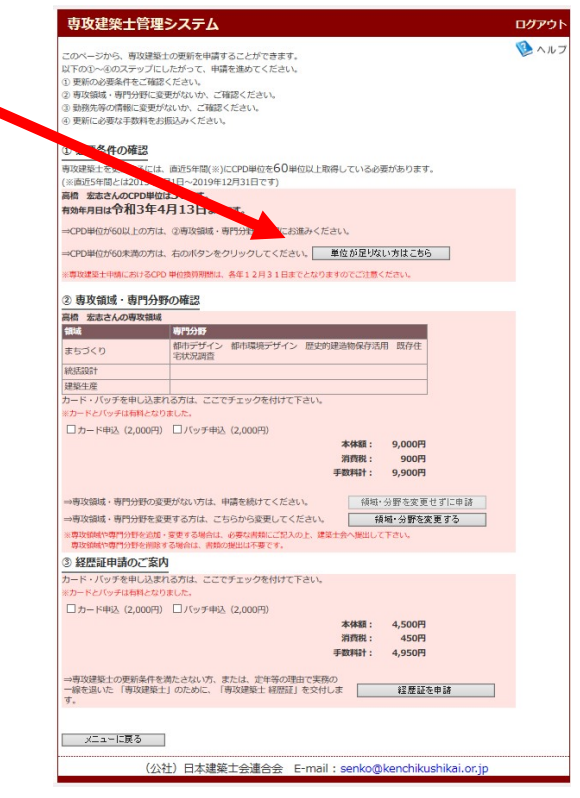

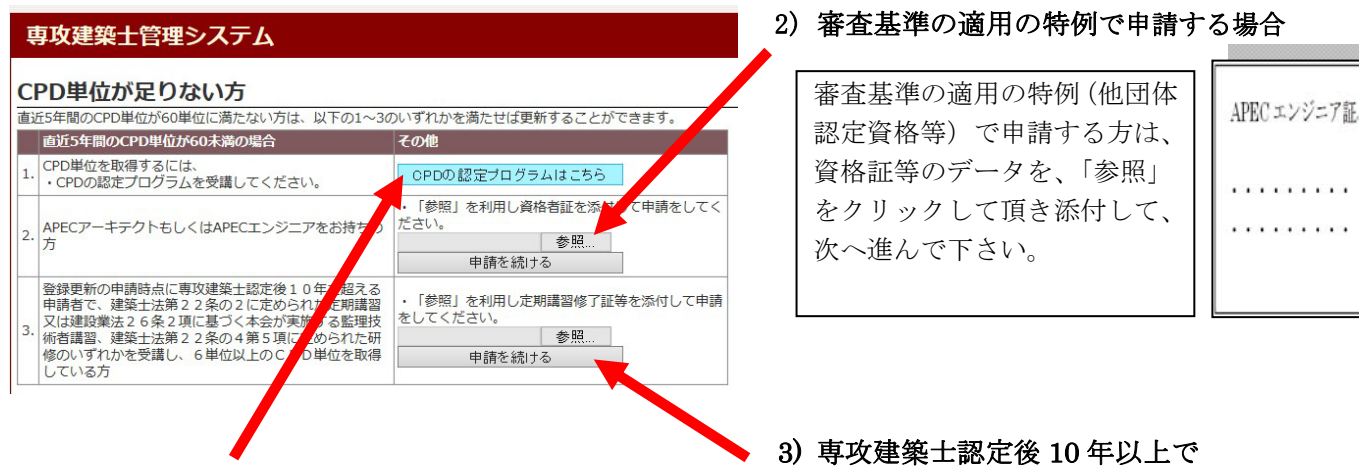

# 1)CPD 単位を取得する場合

#### CPD情報システム 参加者用 認定プログラム一覧 現在、認定されていちアログラム情報の一覧です。<br>放着色が、 ニューコスわっている認定プログラムは、開催日時が本日【2014年4月11日 3.2級のものです。 ER EN EN ENDERET EN EL BRETARIA EN EL BRETARIA EN EL BRETARIA EN EL BRETARIA EN EL BRETARIA EN EL BRETARIA EN<br>EN ENCORE EN EL BRETARIA EN EL BRETARIA EN EL BRETARIA EN EL BRETARIA EN EL BRETARIA EN EL BRETARIA EN EL BRE<br>EN |amoccession||1990|<br>|amoccession||1990||1990||1990|<br>|amoccession||1990||1990||1990||1990||1990| [Midiam w] CPD プログラムを受 講して単位を取得する BMECPO, M **COLOR** げうムです。 方は「CPD プログラム **ARTIFIC** はこちら」をクリック して頂き、CPD 単位を 貯めて下さい。

# 専攻建築士認定後 10 年を超え る方は、定期講習修了証等を 添付して申請をしてください。

申請する場合

定期講習 修了証

## ②CPD 単位が60以上で、領域・分野を変更せずに申請する場合

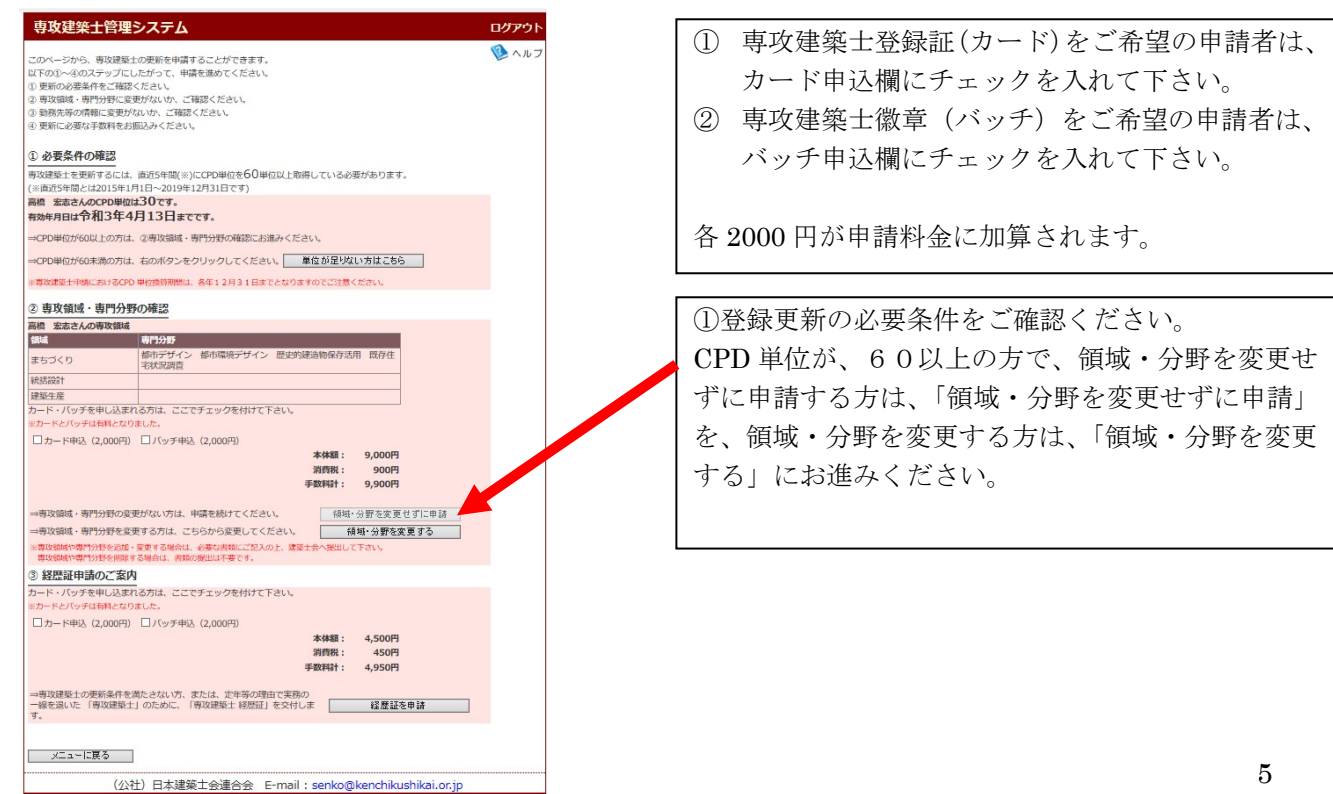

### ③誓約書

更新申請要件を全て充足して申請すると、誓約書画面に進みます。 登録更新申請事項を入力して、次へ進んで下さい。

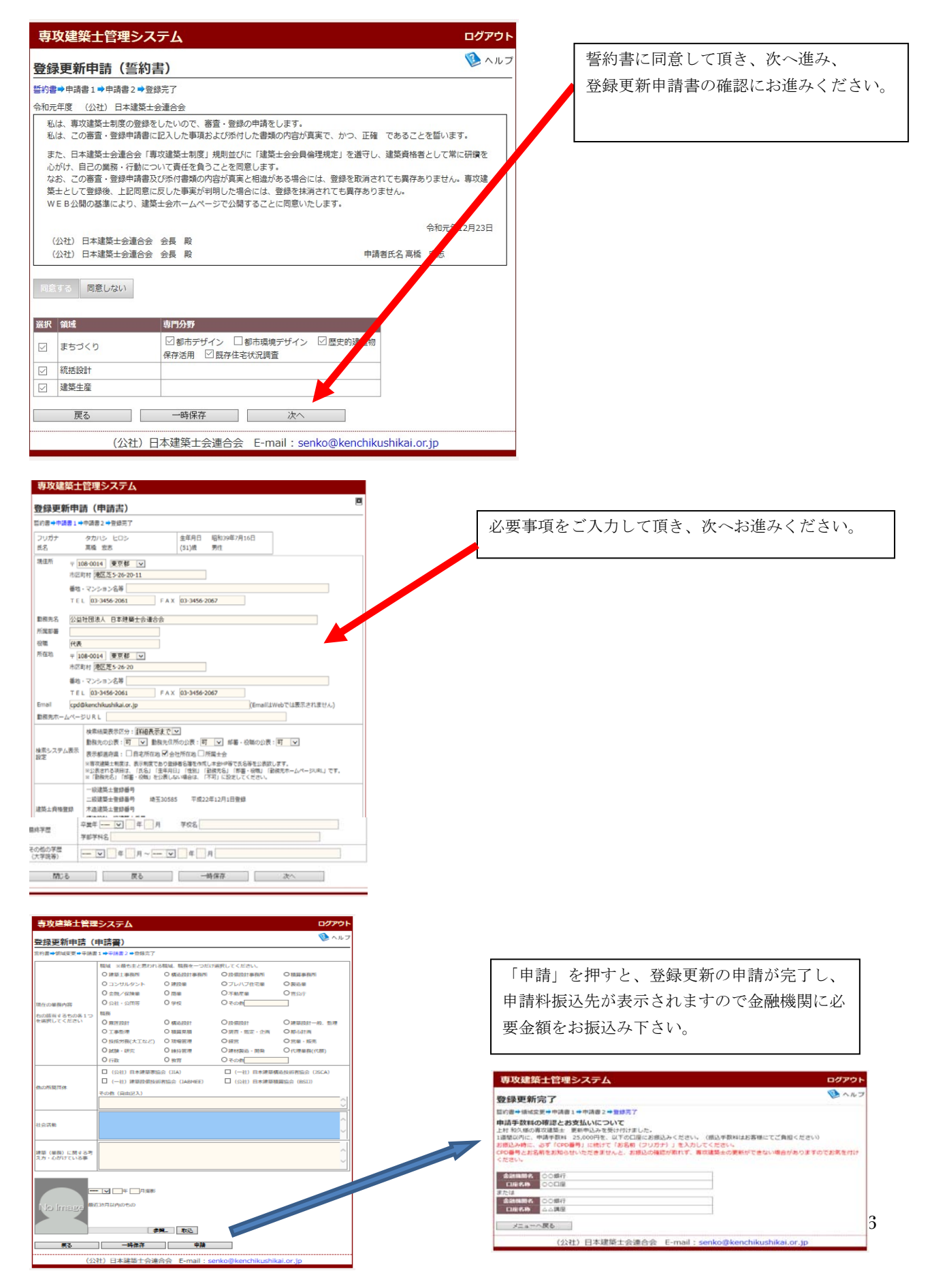

### ④CPD 単位が60以上あり、領域・分野を変更する場合

専攻領域・専門分野の変更には、建築士会審査評議会の審査が必要ですので、申請用紙をダウンロード して頂き、建築士会へ変更する領域・専門分野申請書を提出して下さい。

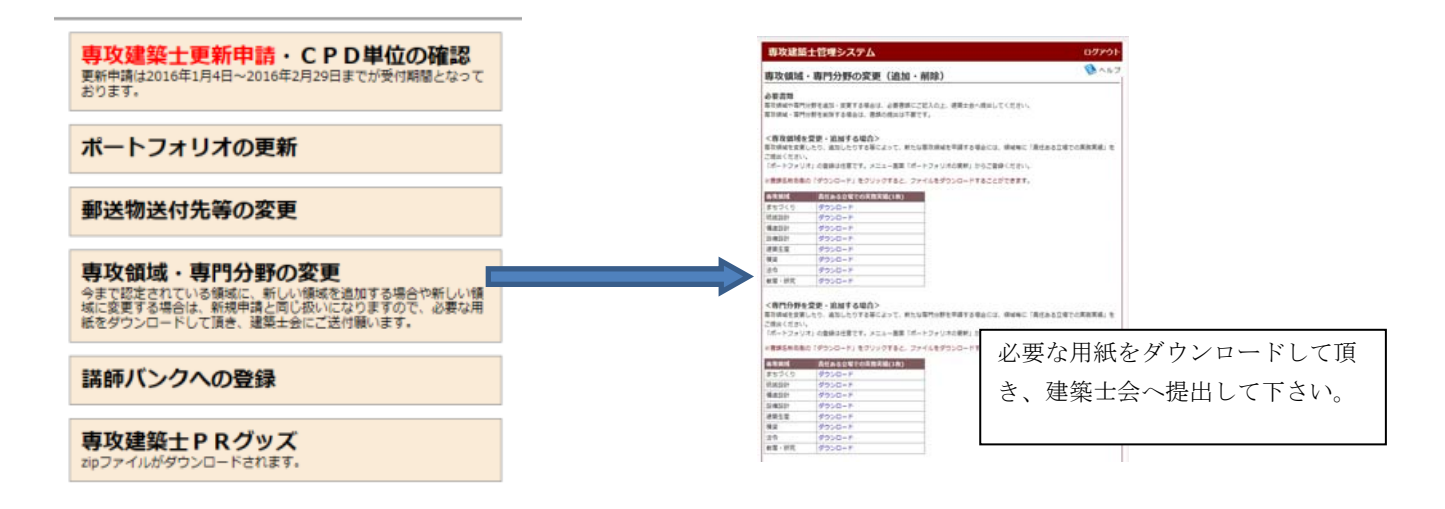

### 4.ポートフォリオの更新

専攻建築士検索ホームページに、任意で7作品を掲載することができます。 ポートフォリオの更新から申請して下さい。

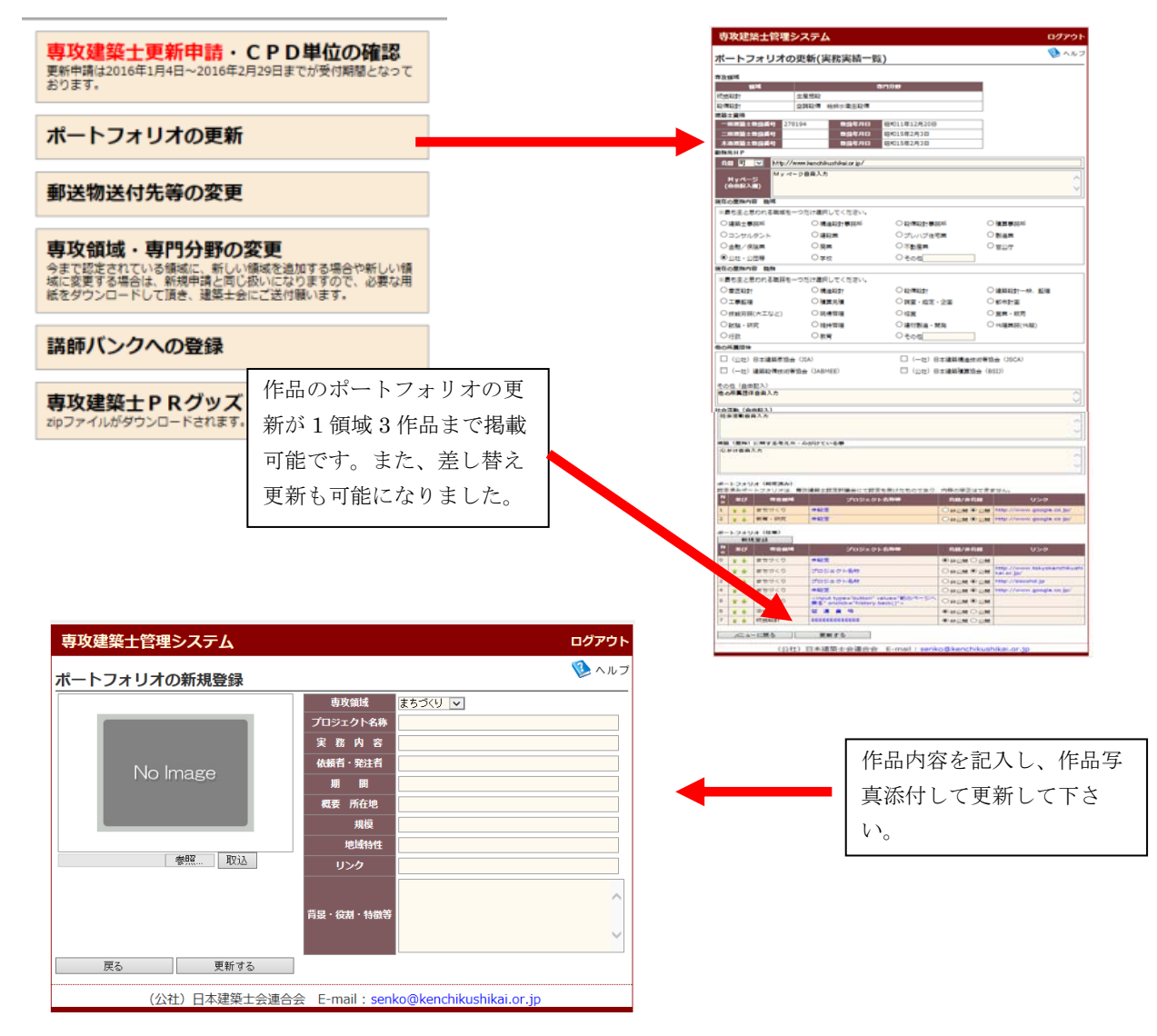

### 作品掲載例

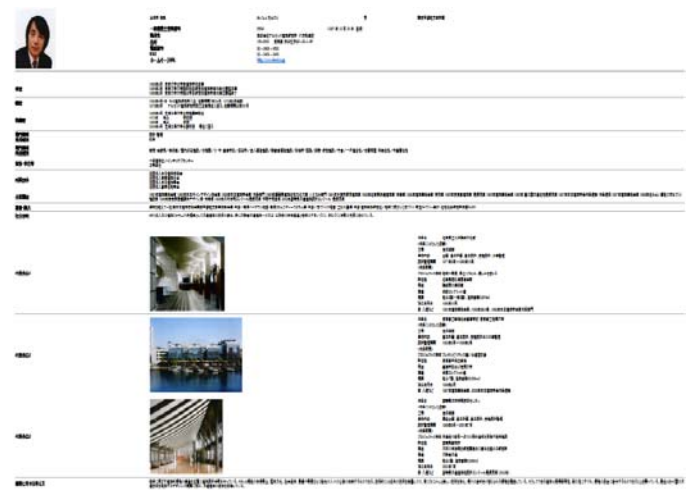

作品ポートフォリオを UP すると、 左記のようにホームページにて掲 載されます。

### 5.講師バンクへの登録

得意分野・専門分野を登録して下さい。講習会や講演会の講師候補として講師バンクに登録されま す。

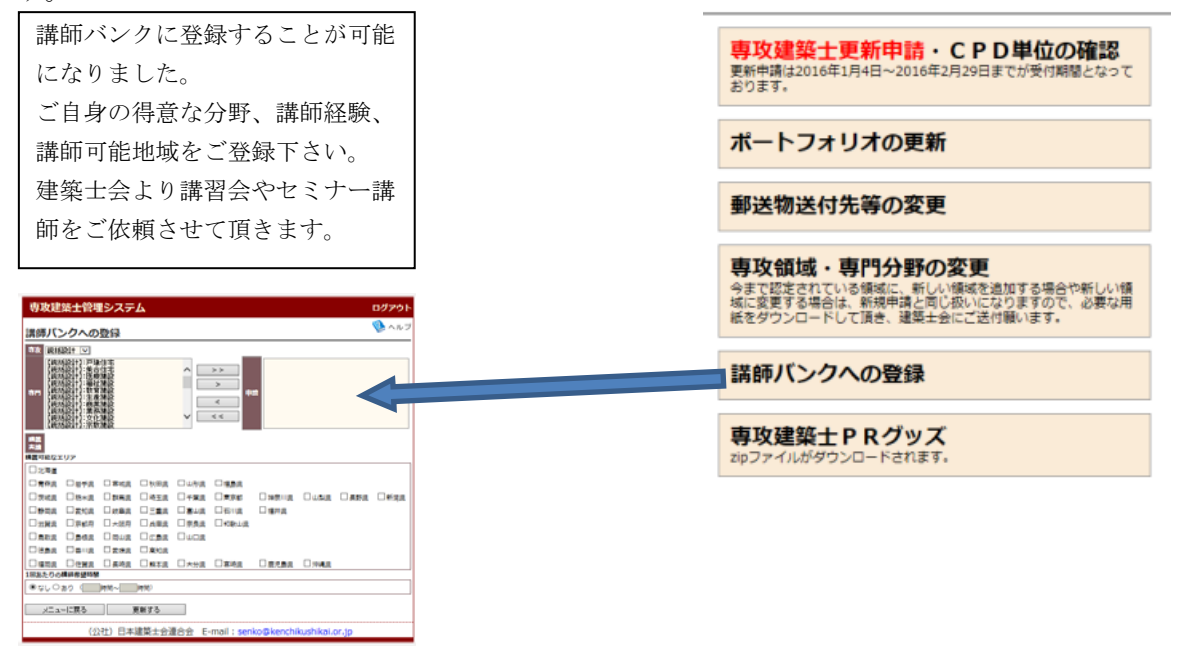

### 6.郵送送付先の変更

郵便物の送付先を変更することができます。「郵便物送付先等変更」をクリックし、変更処理をし てください。

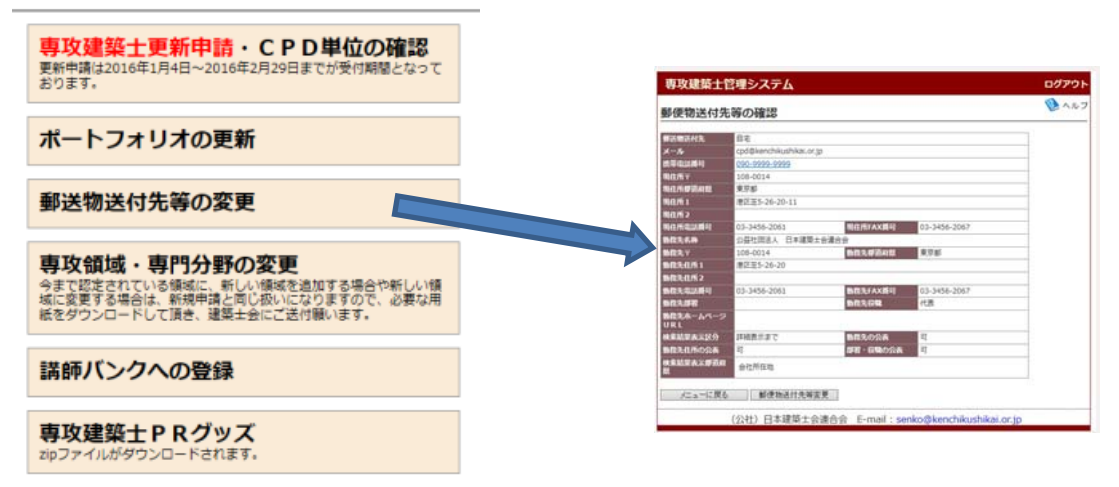

### 7.専攻建築士PRグッズ

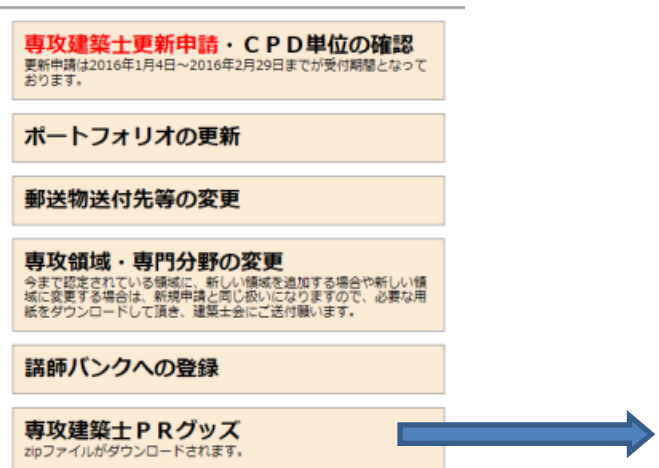

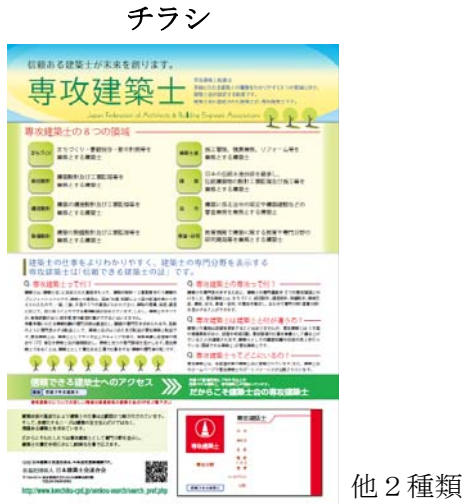

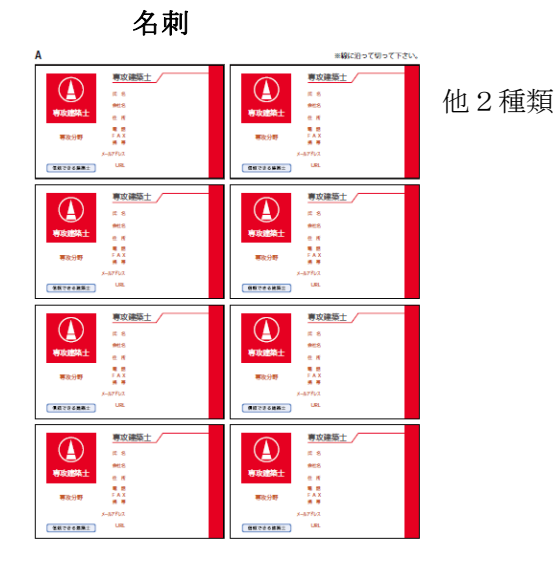

名刺の部分にご自身の勤務先、 専攻領域他をご入力いただき、 印刷してご使用下さい。